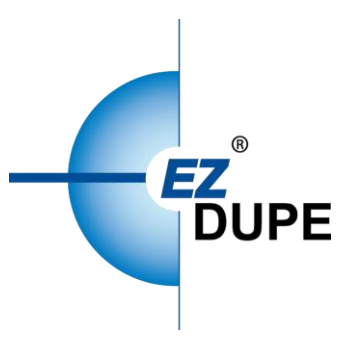

HD Pantera HD Leopardo 使用說明書

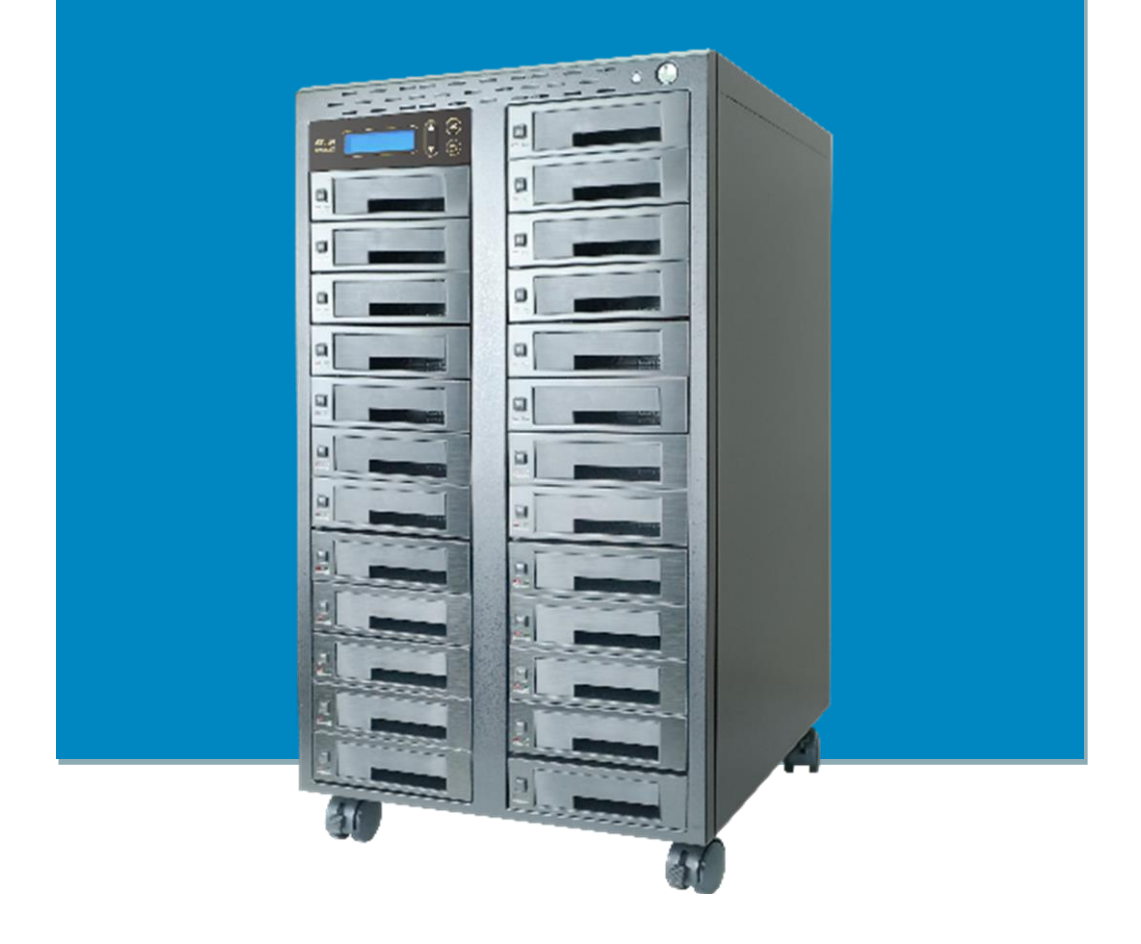

Copyright © 2021. All rights reserved

# 免責聲明

EZ Dupe 之拷貝機供使用者做儲存裝置之資料備份之用,使用時請遵守著作財產權相關規定。 任何未經著作財產權人同意或授權之備份行為皆屬違法,備份前請先確認。若使用者有相關違 法行為,皆與 EZ Dupe 無關,使用者需自負一切法律責任。

所有拷貝機的來源端口皆具防寫保護功能,完全不會變更任何儲存裝置之設定及資料內容,請 勿將來源儲存裝置置放於目標端口,以免誤改(刪)資料。若有誤改(刪)資料之行為,與 EZ Dupe 無關。此外,因不可歸責於 EZ Dupe 之事由所發生之風險及損失,一律與 EZ Dupe 無關。使 用者購買使用本產品,即代表接受本聲明內容並同意受其約束。

本手冊之內容僅供使用者參考用,內容之著作權屬於 EZ Dupe,未經授權請勿任意複製或轉 發。EZ DUPE 保有產品功能變更之權利,若有變更將不另行通知。

# 使用前需知

- 1. 操作前請詳細閱讀本使用手冊,以避免誤操作。
- 2. 請確認欲使用的儲存裝置品質無虞,可正常使用。
- 3. 目標儲存裝置需大於或等於來源儲存裝置,以免資料備份不完整。
- 4. 備份時建議使用拷貝+比對功能,可確保備份資料與來源資料 100%相同,因目標儲存裝置 可能發生寫入錯誤或磁區損壞之問題。
- 5. 更新韌體時,請勿關閉電源,若不慎中斷電源,將導致機器無法開機,需送回原廠處理。
- 6. 保持機器在乾燥的環境下使用,雨水、溼氣、液體等,可能會腐蝕線路板,造成機器故障。
- 7. 避免在灰塵飛揚或是環境髒亂的場所使用本機器,灰塵容易造成端口接觸不良。
- 8. 本產品保固不適用於因意外、人為破壞、濫用或不當使用(如未依產品說明使用、或意圖 超出本產品設計目的之使用範圍、或不當使用治具等)。
- 9. 若機器正常使用,強烈建議不要更新韌體,除非使用上出現問題,或是有新功能需求。
- 10.為方便說明,此後來源儲存裝置即稱母盤,目標儲存裝置即稱子盤,母盤及子盤合稱盤片。

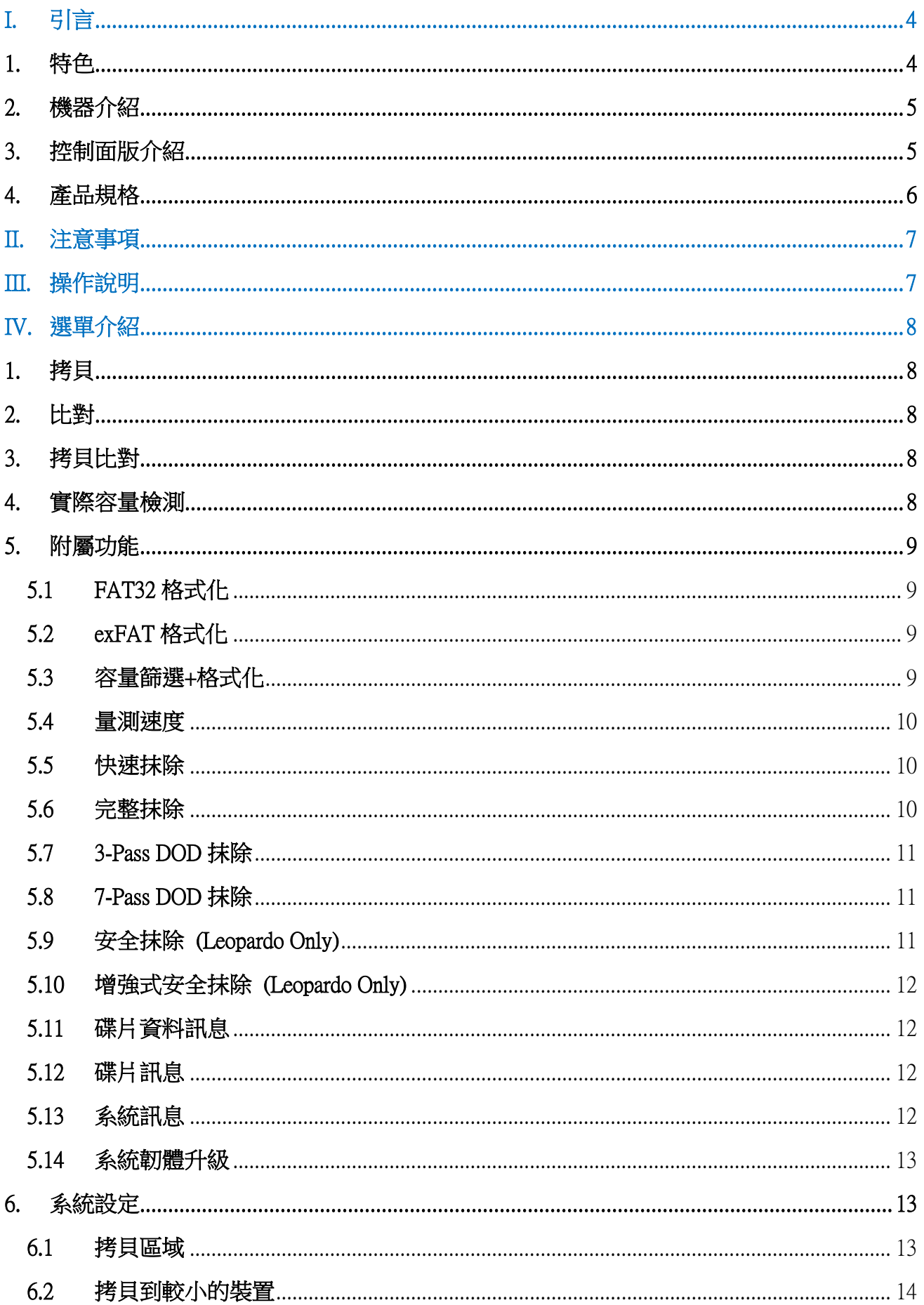

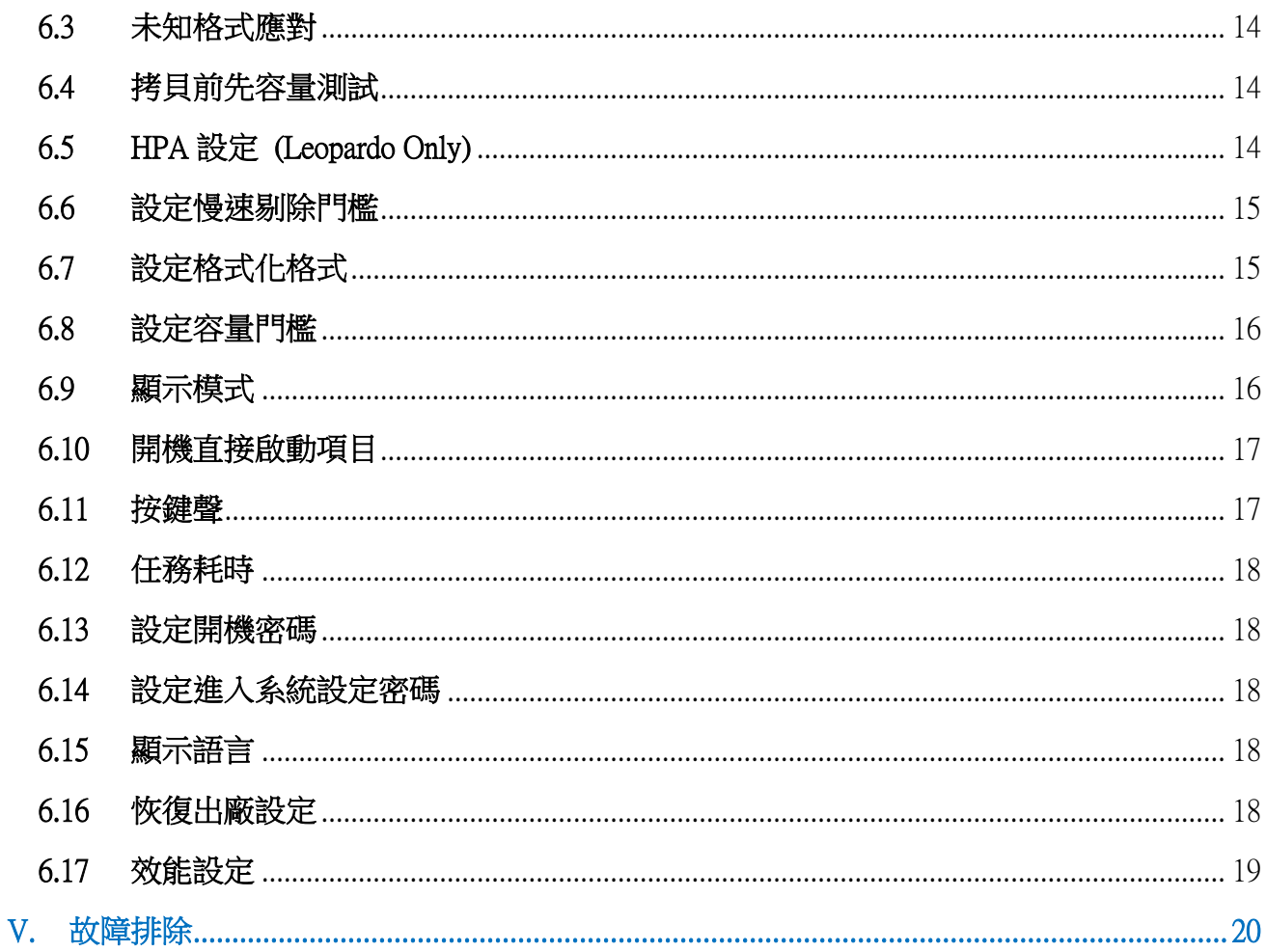

# <span id="page-4-0"></span>**I.** 引言

本拷貝機仍採用世界知名大廠 Xilinx 所生產的 FPGA 開發而成,所有的端口皆採用並行方式設 計,每個端口皆有其獨立控制器,執行速度不會因端口數量增加而有所降低。此外,本拷貝機 支援目前三大作業系統(Windows/Linux/Mac)的檔案系統格式,可進行有效資料拷貝,讓您在 使用上無後顧之憂。本拷貝機在出廠前皆會接受嚴格的燒機測試,品質絕對有保障,請安心使 用。

# <span id="page-4-1"></span>**1.** 特色

- a. 每個端口皆具有獨立控制器,傳輸速度每端口皆可達 150MB/S (Pantera) 或 300MB/S (Leopardo)。
- b. 可獨立操作,不需電腦或安裝軟體,可大幅減少電腦受到病毒感染的可能。
- c. 可隨時開機和關機,無需預熱或冷卻。
- d. 易於使用的單鍵式拷貝操作。
- e. 具『比對』功能,可驗證拷貝的準確度。
- f. 透過 4 個按鈕及友善的使用者介面,使用者可很方便的操作拷貝機。使用▲或▼按鈕,可 上下捲動顯示於 LCD 螢幕上的選項,並可查看各功能的操作狀態。
- g. 所有功能均為同步動作模式。
- h. 強大的 32 位元 CRC 校驗,可確保資料的完整性。
- i. 可長時間工作的硬體設計,適合工廠不間斷的拷貝使用,個人使用更是沒問題。
- j. 可轉換的 115V 及 230V 的電源供應轉換設計,方便使用者攜帶到世界各地使用。
- k. 快速又可靠地複製多個副本,可為用戶節省大量的時間和精力。
- l. 獨特來源磁片分析,可僅針對有效資料區域拷貝,將拷貝效率優化。
- m. 支援檔案格式:Windows: FAT 16/32、exFAT、NTFS, Linux:Ext 2/3/4, Mac: HFS/HFS+。

# <span id="page-5-0"></span>**2.** 機器介紹

下圖為 1-24 硬碟拷貝機,各種端口數之拷貝機,最左上角皆為來源(母盤)端口,其餘皆為目標 (子盤)端口。機器外殼外觀若有變動,將不另行通知。

端口編號母盤口為 0,其餘端口由左至右由上至下為 1、2、3、…、以此類推。

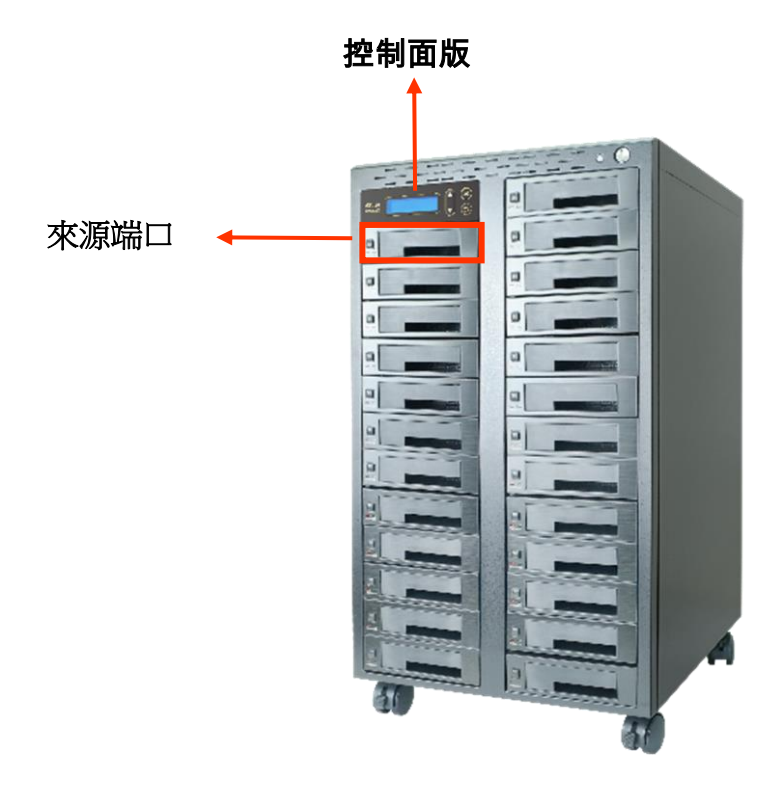

<span id="page-5-1"></span>**3.** 控制面版介紹

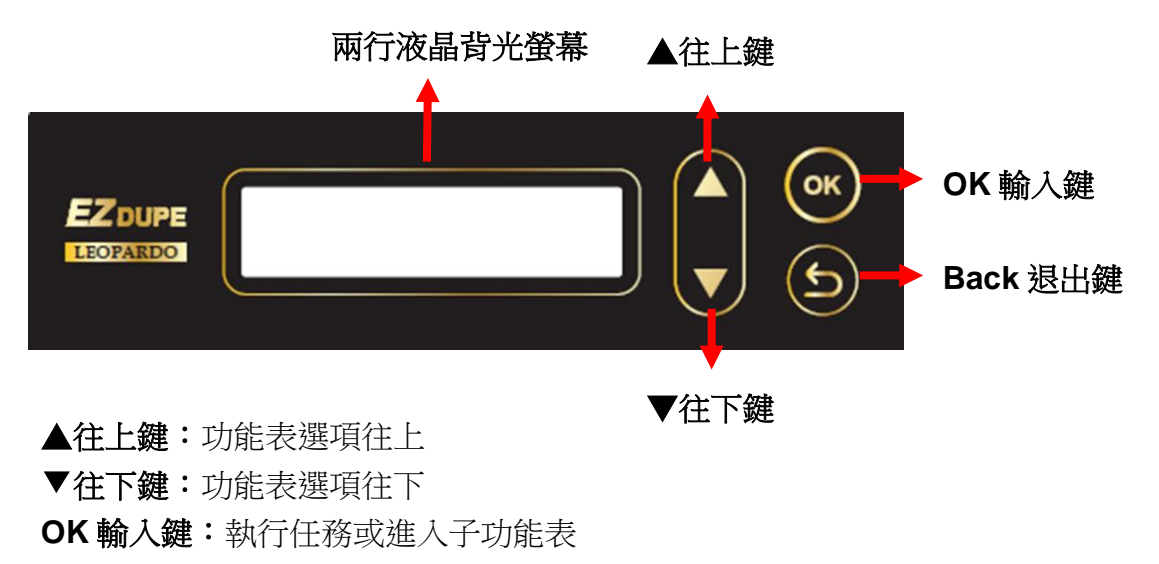

**Back** 退出鍵:退出任務或跳出子功能表

# <span id="page-6-0"></span>**4.** 產品規格

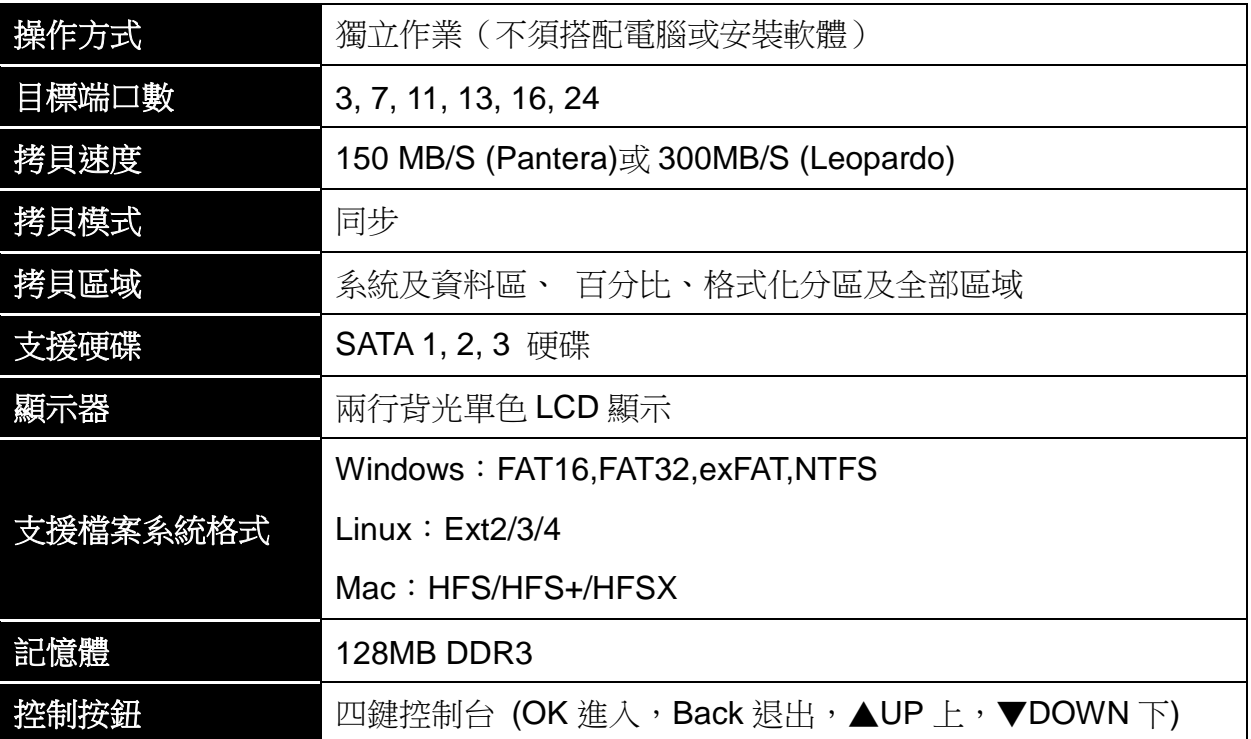

# <span id="page-7-0"></span>**II.** 注意事項

- 1. 本使用手冊內之任務乃泛指以下功能:拷貝、比對、拷貝+比對、實際容量檢測、格式化 及抹除功能。
- 2. 任務執行期間, 綠色 LED 燈持續閃爍, 任務成功完成後將停止閃爍並保持恆亮。若執行 期間發生錯誤,則綠燈熄滅紅燈亮起。
- 3. 任務執行期間,可長按 Back 鍵以強制停止該任務執行。
- 4. 任務執行期間,請勿拔除子、母盤端口上之碟片,此舉可能會損壞拷貝機及碟片。
- 5. 執行拷貝時,強烈建議使用與母盤容量相同或大於之子盤,以避免錯誤的發生。

# <span id="page-7-1"></span>**III.** 操作說明

將母盤及欲執行任務之子盤皆已插入端口後,再按 OK 鍵以同時啟動任務執行。因此,於任務 執行中再插入之子盤,將不會被執行。其操作方式如下:

- 1. 將母盤插入母盤端口,欲執行任務之子盤也插入子盤端口。無母盤時,LCD 螢幕顯示無 母盤訊息,插入母盤後,LCD 螢幕轉換成顯示目前已插入之子盤數量。
- 2. 當碟片端口上的 LED 綠燈亮起時,表示該碟片已與拷貝機完成連接。
- 3. 選定欲執行之任務後,按下 OK 鍵啟動任務執行。
- 4. 任務執行期間,可使用▲▼鍵切換檢視各子盤目前的執行狀態。
- 5. 任務完成後,LCD 螢幕將顯示成功及失敗的子盤數目及任務耗時。
- 6. 若任務執行期間有任一端口發生錯誤,則在結束後,顯示如下訊息(若全部端口失敗,則 只會顯示錯誤原因) 。

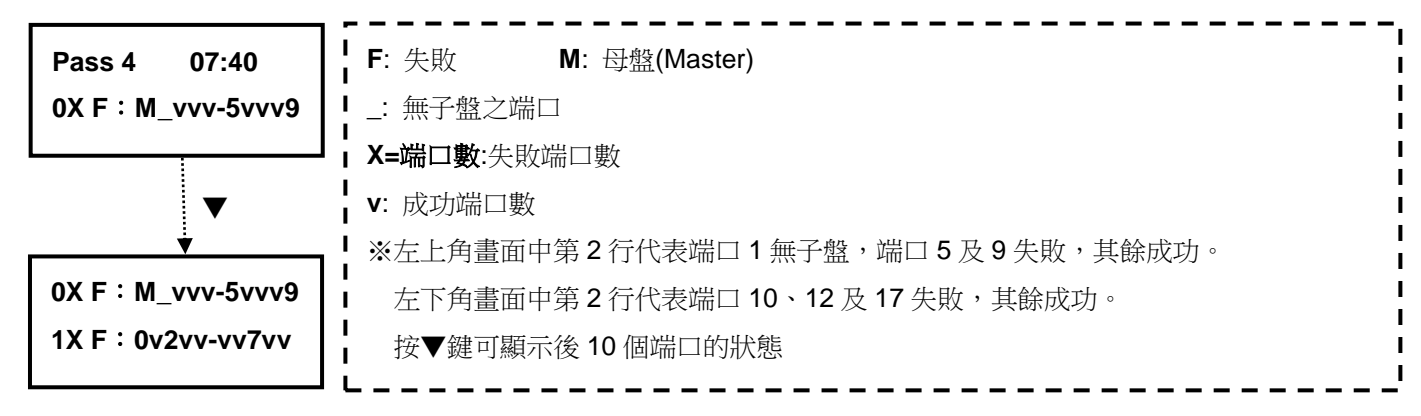

# <span id="page-8-0"></span>**IV.** 選單介紹

# <span id="page-8-1"></span>**1.** 拷貝

將母盤資料拷貝至子盤,拷貝方式請至 6.1 考貝區域設定。

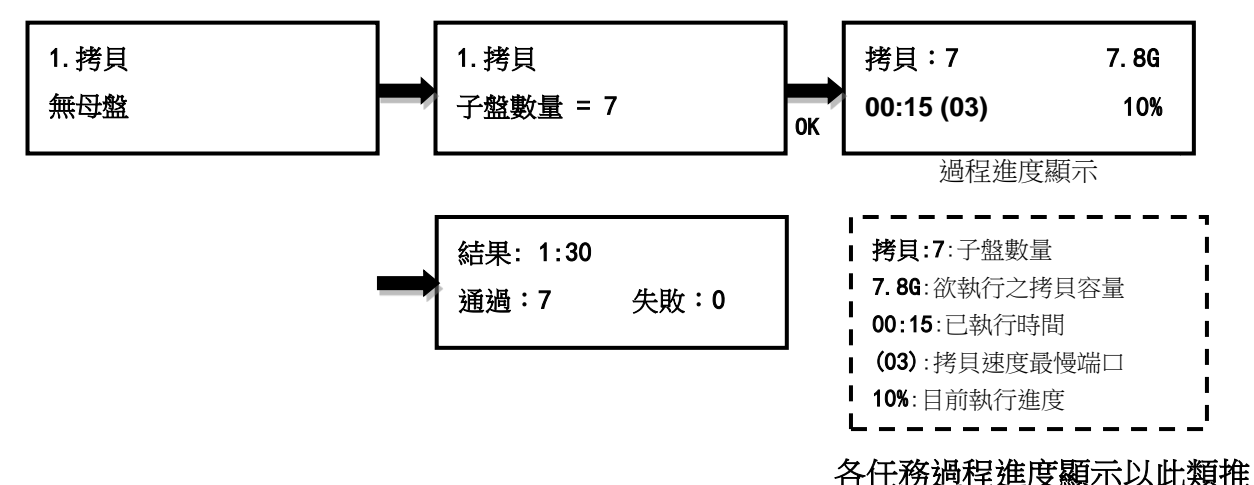

# <span id="page-8-2"></span>**2.** 比對

比對母盤與完成拷貝的子盤內容是否完全相同,可驗證是否拷貝成功。

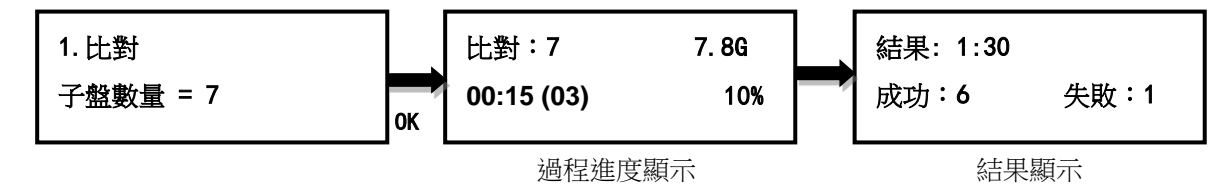

# <span id="page-8-3"></span>**3.** 拷貝比對

子盤資料整片拷貝完成後,立刻再進行母盤與子盤的資料比對確認。

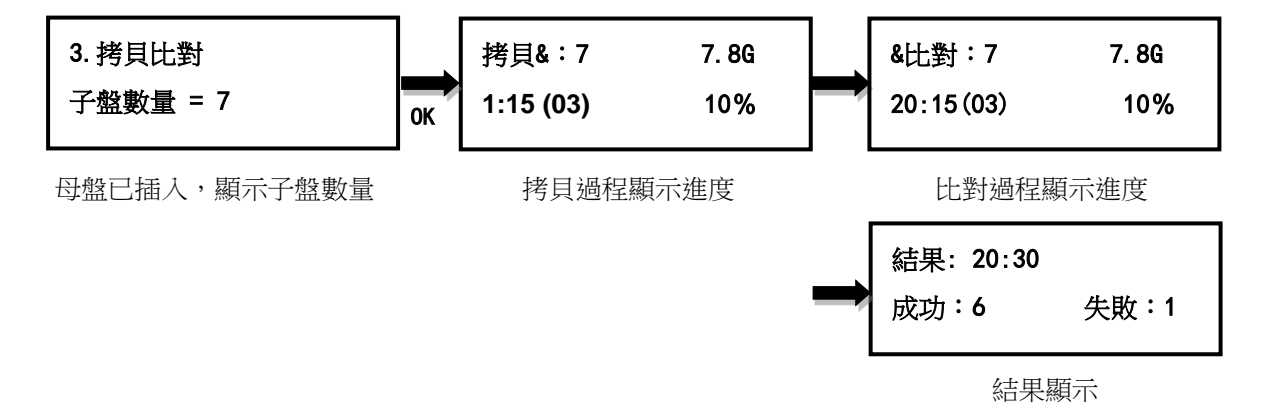

# <span id="page-8-4"></span>**4.** 實際容量檢測

子盤實際容量測試,可在3秒內檢測各碟片的實際容量。

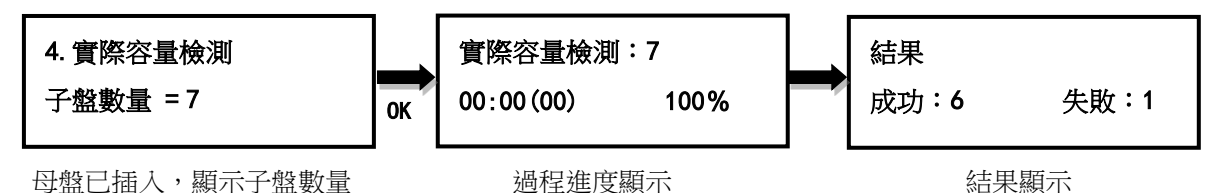

# <span id="page-9-0"></span>**5.** 附屬功能

# <span id="page-9-1"></span>**5.1 FAT32** 格式化

將子盤格式化為 FAT32。母盤端口不提供格式化功能,以避免母盤資料意外損毀。格式化前會 再詢問一次是否確定格式化,以防誤操作。

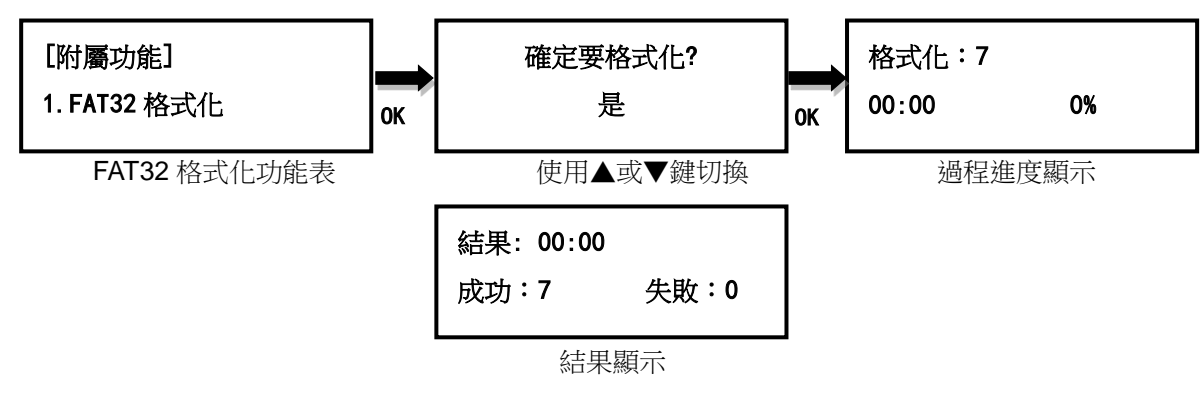

### <span id="page-9-2"></span>**5.2 exFAT** 格式化

將子盤格式化為 exFAT。母盤端口不提供格式化功能, 以避免母盤資料意外損毀。格式化前會 再詢問一次是否確定格式化,以防誤操作。

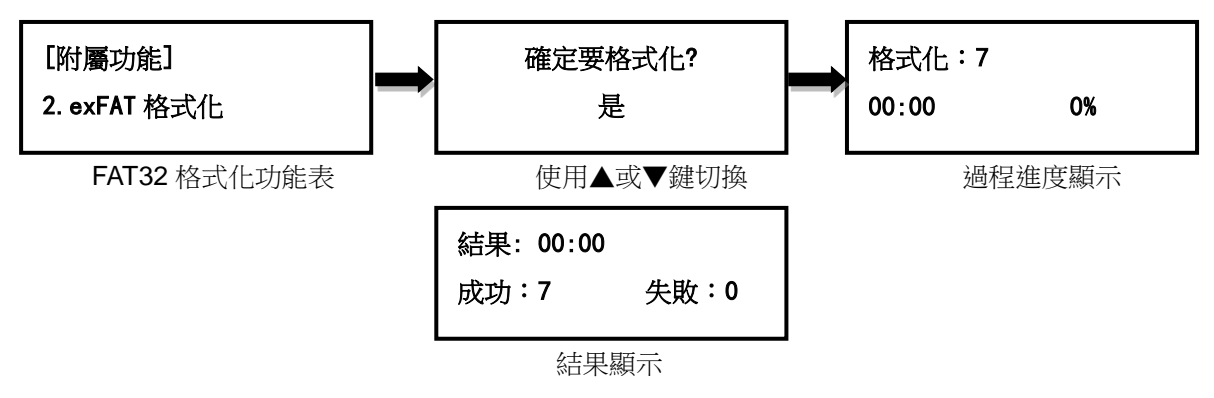

# <span id="page-9-3"></span>**5.3** 容量篩選**+**格式化

將碟片格式化為設定的檔案系格式後(請參考 **6.7** 設定格式化格式),接著進行子盤的容量篩選, 依照設定的容量門檻(請參考 **6.8** 設定容量門檻),若有子盤的容量未在設定範圍內,則系統會 顯示此子盤未在設定的容量範圍,以紅燈閃爍表示之。按▲▼鍵可快速切換檢視容量有誤的端

口資料,容量正確的端口不會被顯示,可加快篩選速度。若格式化或容量測試過程失敗,則會 以紅燈恆亮表示之。

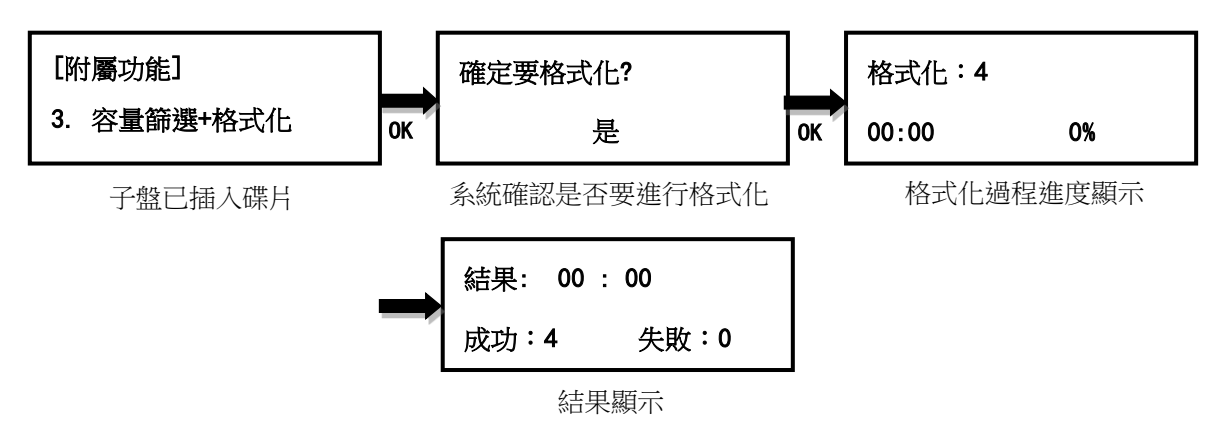

### <span id="page-10-0"></span>**5.4** 量測速度

量測碟片的實際讀取及寫入的速度,使用▲▼鍵切換檢視各碟片的讀寫速度。執行此功能並不 會改變或刪除子盤上的資料。

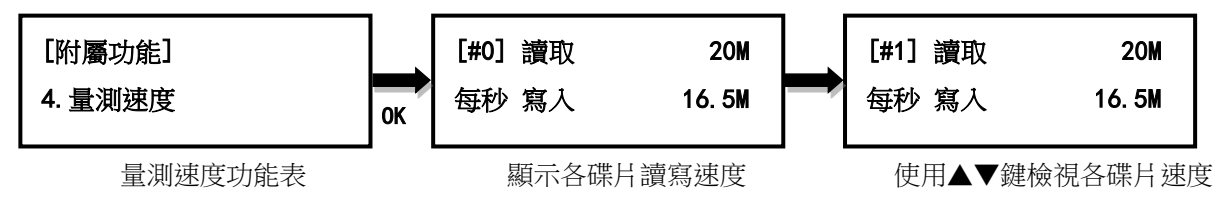

### <span id="page-10-1"></span>**5.5** 快速抹除

快速清除子盤資料,僅清除檔案目錄及檔案系統,抹除速度最快,但仍有機會利用檔案救援軟 體救回部份檔案。

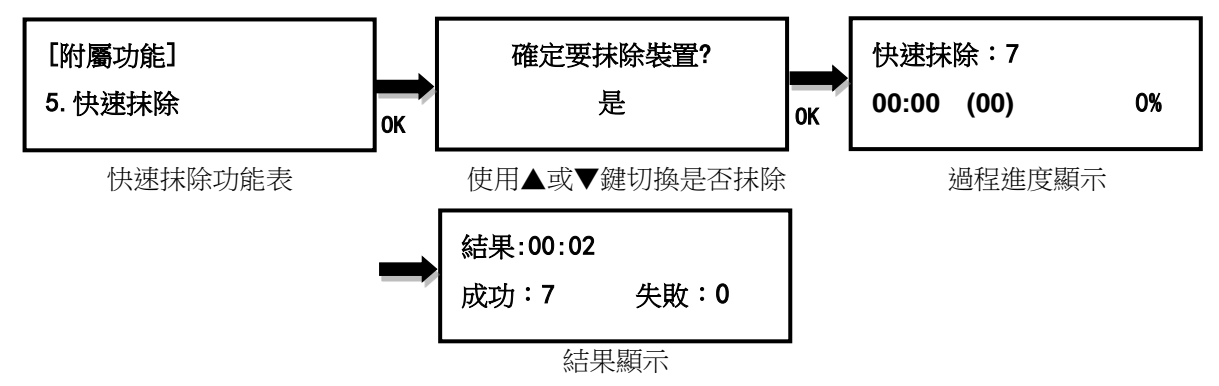

### <span id="page-10-2"></span>**5.6** 完整抹除

完整清除子盤資料,抹除時間較長,無法利用檔案救援軟體救回檔案。

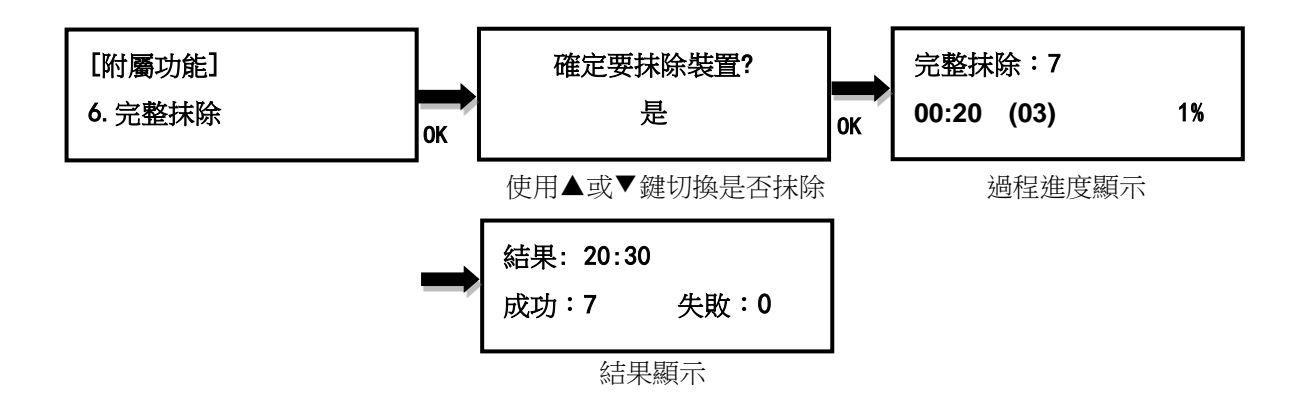

### <span id="page-11-0"></span>**5.7 3-Pass DOD** 抹除

符合美國國防部 (DOD5220)標準,完全清除所有資料 3 次,以保證資料完全被刪除。抹除 時間最長,無法利用檔案救援軟體救回。

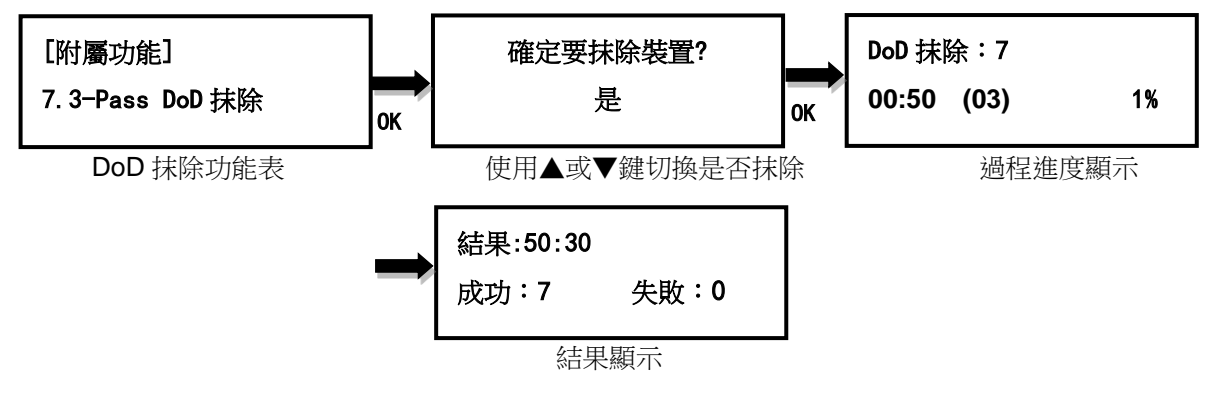

### <span id="page-11-1"></span>**5.8 7-Pass DOD** 抹除

符合美國國防部(DOD5220)標準,完全清除所有資料 7 次,以保證資料完全被刪除。抹除 時間最長,無法利用檔案救援軟體救回。

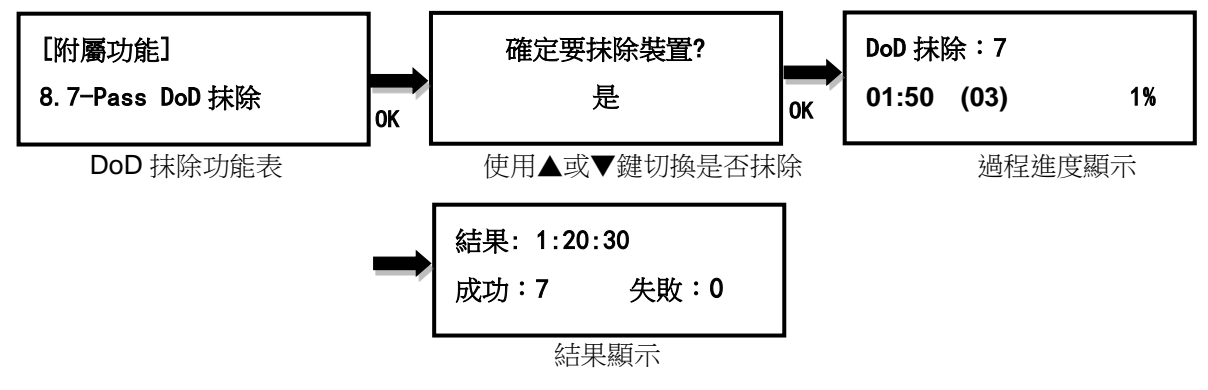

### <span id="page-11-2"></span>**5.9** 安全抹除 **(Leopardo Only)**

為 ATA 指令集之一,用於安全地清除硬碟中的資料,把硬碟内的資料完全歸零。固態硬碟使 用安全抹除的效率特別高,只需要短短幾秒鐘即可完成。

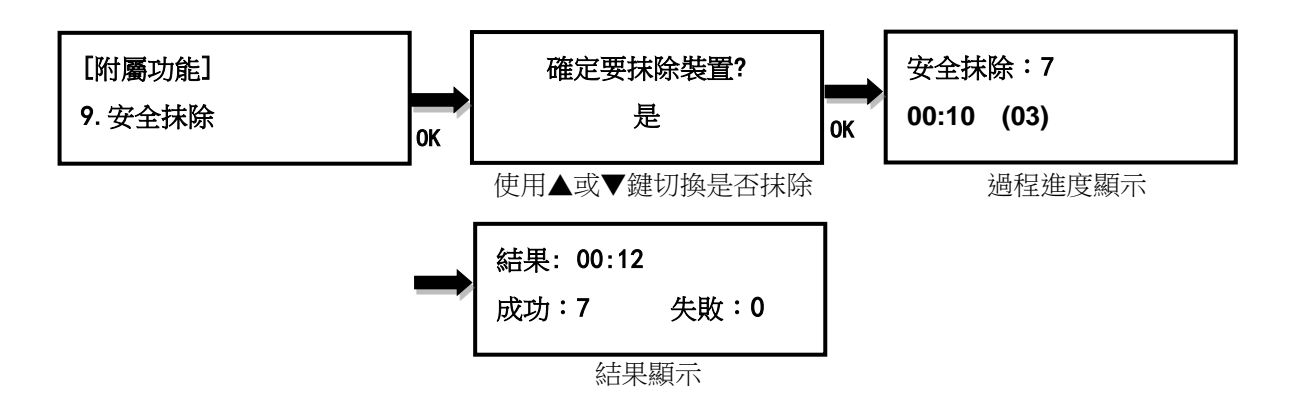

### <span id="page-12-0"></span>**5.10** 增強式安全抹除 **(Leopardo Only)**

為 ATA 指令集之一,用於安全地清除硬碟中的資料,把硬碟内的資料完全歸零。固態硬碟使 用增強式安全抹除的效率特別高,只需要短短幾秒鐘即可完成。

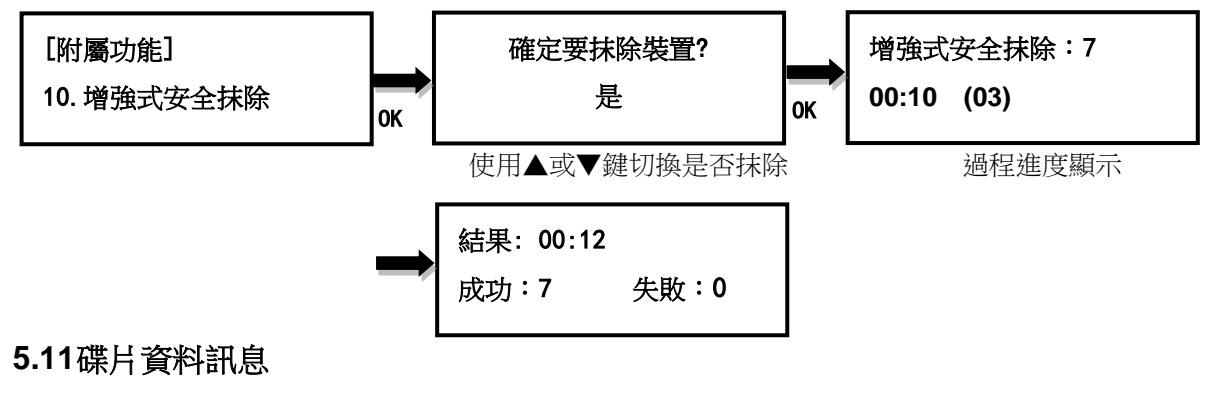

<span id="page-12-1"></span>顯示選定碟片端口上的碟片資料訊息:碟片容量、檔案系統格式及已使用的空間大小。

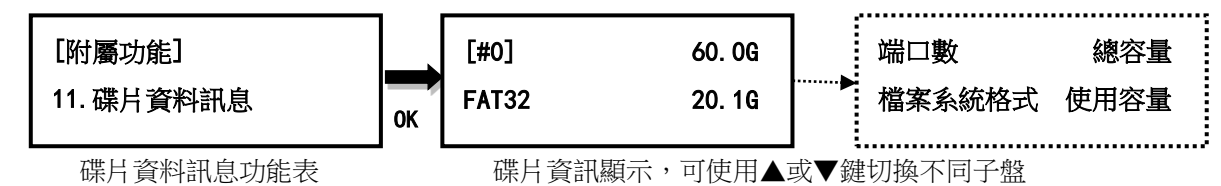

# <span id="page-12-2"></span>**5.12** 碟片訊息

顯示選定端口上的碟片型號等資訊,資訊如下:硬碟型號、韌體版本、硬碟序號、裝置開關次 數、通電時數、重新尋址事件數、脫機掃描不可修正數、尋軌錯誤率、硬碟溫度。

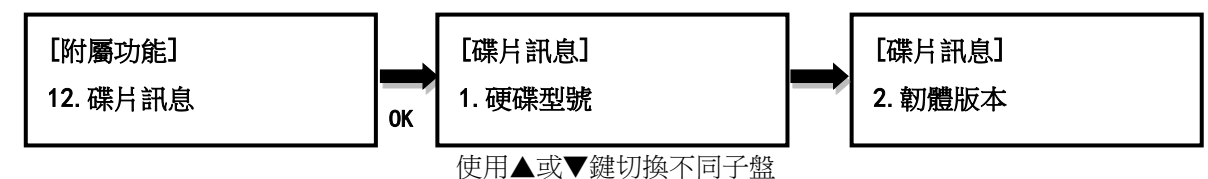

# <span id="page-12-3"></span>**5.13**系統訊息

顯示拷貝機的基本資訊,包含控制器型號、序號及韌體版本。

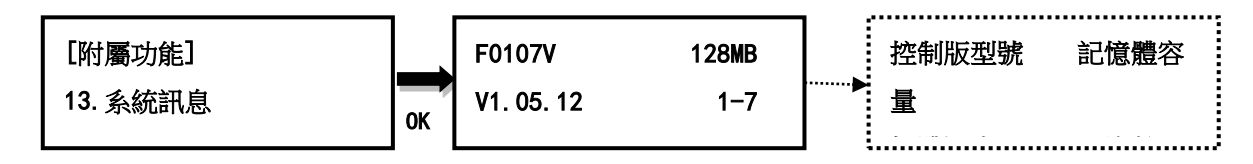

### <span id="page-13-0"></span>**5.14** 系統韌體升級

必要時可利用此功能升級拷貝機的韌體版本。完成後系統會自動關機後重新啟動,開機完成後, 即以新韌體運作*(*更新過程中,請勿自行重開機或關機*)*。更新前請先從製造商取得適當的韌體 更新檔案,將非壓縮過的韌體更新檔案存在母盤根目錄**(**請勿將檔案存在子目錄中**)**,並插入母 盤端口 。

#### 請注意:母盤的檔案系統格式需為 **FAT32**。

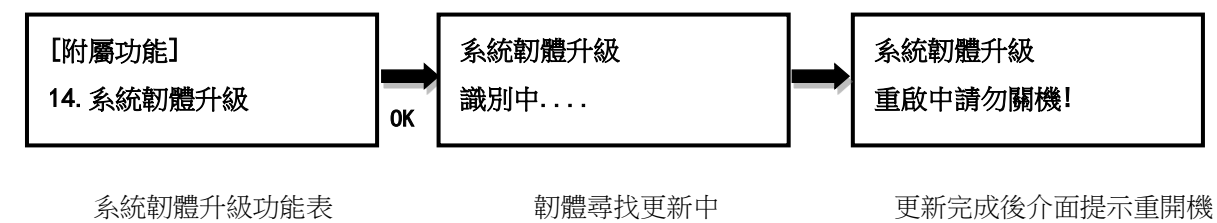

### <span id="page-13-1"></span>**6.** 系統設定

### <span id="page-13-2"></span>**6.1** 拷貝區域

設定母盤中要拷貝到子盤的區域。可選擇系統及資料區域、百分比、分區及全部區域預設為系 統及資料區域。

#### 系統及資料區域

分析母盤中檔案系統的格式。若為 FAT16, FAT32, exFAT, NTFS 或 Ext2,Ext3, Ext4(Linux), HFS/HFS+(Mac)則可選用此設定做拷貝,僅拷貝具有資料的區域,而不是拷貝全部區域,以 節省拷貝的時間。舉例說明,母盤容量 8GB,但使用空間僅有 FAT32 格式的資料 50MB,此 時僅會拷貝這 50MB 的資料到子盤中,大大縮短了原先要完全複製 8GB 空間的拷貝時間。

#### 百分比

複製所選擇的百分比區域,可設定開始及結束百分比。

### 所有分區

複製已分區格式化的區域,未分區的區域不進行拷貝。

# 全部區域

複製母盤內的所有內容至子盤,包含可辨識及不可辨識格式的資料及空白區域。此設定能適用 於母盤中有無法辨識檔案系統格式的資料。舉例說明,母盤容量 8GB,雖然使用空間僅有無 法辨識檔案系統格式的資料 50MB,仍需將全部 8GB 的内容複製到子盤中,因為無法取得正 確的有效資料區域。

### <span id="page-14-0"></span>**6.2** 拷貝到較小的裝置

設定當子盤的容量小於母盤容量的狀況發生時執行部份拷貝或是不執行拷貝。預設為執行不執 行拷貝。

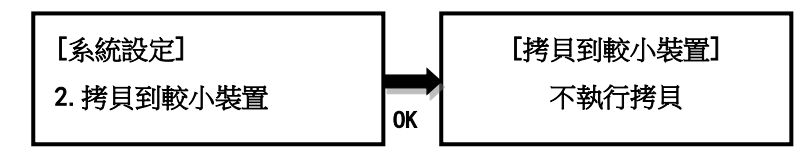

設定拷貝到較小裝置功能表 可選擇部分拷貝或是不拷貝

#### <span id="page-14-1"></span>**6.3** 未知格式應對

設定要拷貝或是跳過不拷貝未知檔案系統格式的資料。若設定為忽略,則母盤中未知格式的資 料將不會被拷貝到子盤中。預設為拷貝。

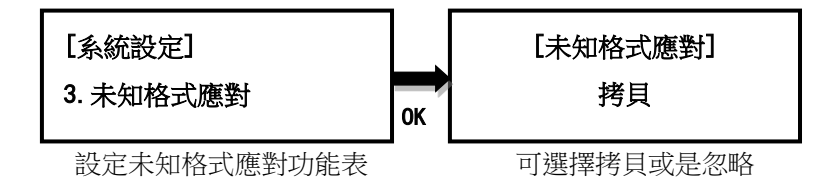

### <span id="page-14-2"></span>**6.4** 拷貝前先容量測試

設定開啟或關閉在拷貝前先執行實際容量測試功能。默認為關閉。

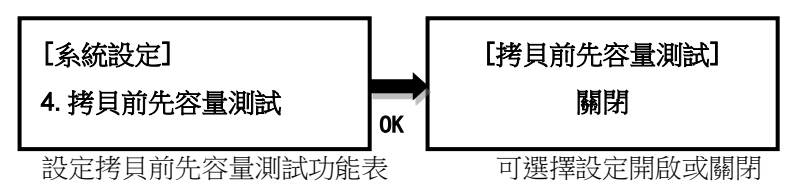

### <span id="page-14-3"></span>**6.5 HPA** 設定 **(Leopardo Only)**

4 種設定可選擇。預設值為忽略。

#### 忽略

對子盤不執行清除或設定 HPA 的動作,也不會拷貝母盤 HPA 內資料至子盤

### 清除子盤 **HPA** 但不拷貝

清除子盤 HPA 設定,但不設定母盤 HPA 至子盤, 也不會拷貝母盤 HPA 內資料至子盤。

### 設定子盤 **HPA** 但不拷貝

設定母盤 HPA 至子盤,但不拷貝母盤 HPA 内資料至子盤。

### 拷貝

設定母盤 HPA 至子盤,且拷貝母盤 HPA 内資料至子盤。

#### <span id="page-15-0"></span>**6.6** 設定慢速剔除門檻

設定系統在執行拷貝或比對相關任務時,當有子盤速度過慢而拖慢整體任務執行速度時,此機 制即會啟動。其機制如下:若某一子盤之工作速度低於設定值,且連續低於設定秒數,系統將 會自動停止此子盤之任務執行,並以紅燈閃爍表示之。共有三個參數設定。

讀取**:**設定最慢讀取速度,可設定值為關閉、**1MB/s~35MB/s**,預設值為關閉。

寫入: 設定最慢寫入速度,可設定值為關閉、**1MB/s~35MB/s**,預設值為關閉。

持續時間**:** 設定連續低於讀取/寫入設定值的持續時間,可設定值為 **1~20sec**,預設值為 **5sec**。

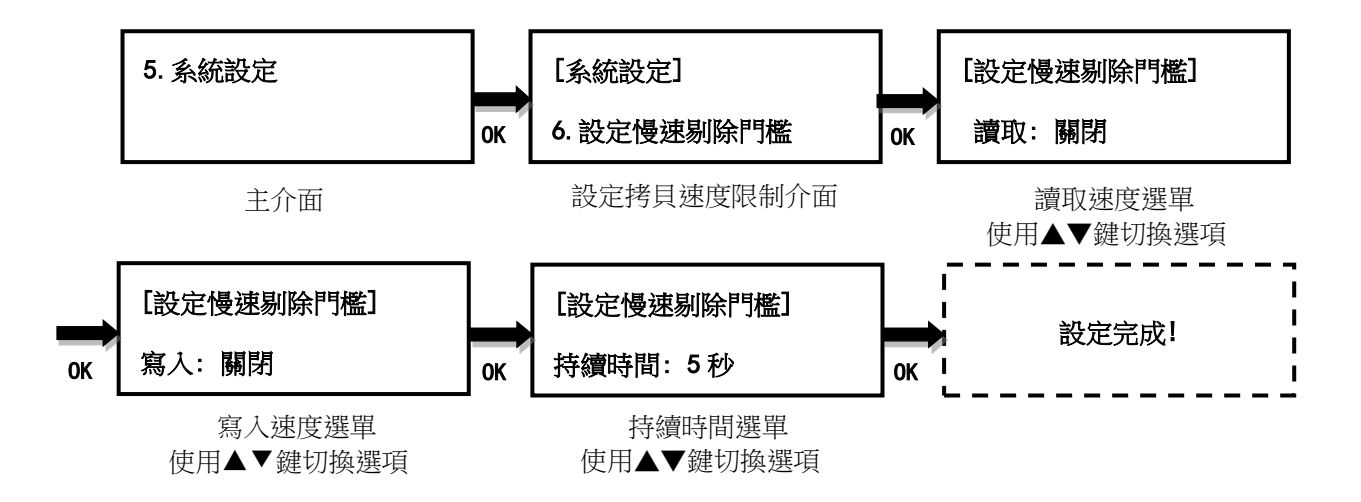

#### <span id="page-15-1"></span>**6.7** 設定格式化格式

此設定為 4.3.容量篩選+格式化之參數設定,進行格式化時檔案系統之格式,分:根據容量、 FAT16、FAT32 及 exFAT。*預設為依容量。* 

根據容量:當碟片容量小於等於 2GB 時, 自動選擇 FAT16,當碟片容量介於 2GB~32GB 時, 自動選擇 FAT32,當大於 32GB 時則選擇 exFAT。

FAT16:選擇 FAT16 之檔案系統格式。

FAT32:選擇 FAT32 之檔案系統格式。

exFAT:選擇 exFAT 之檔案系統格式。

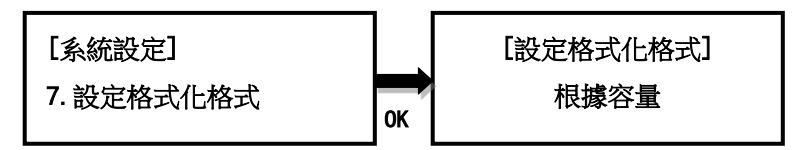

#### <span id="page-16-0"></span>**6.8** 設定容量門檻

此設定為 4.3.容量篩選+格式化之參數設定,共有三項設定。 容量:設定碟片之標示容量,可設定範圍為: 128MB~2T、母盤容量,預設讀寫皆為關閉

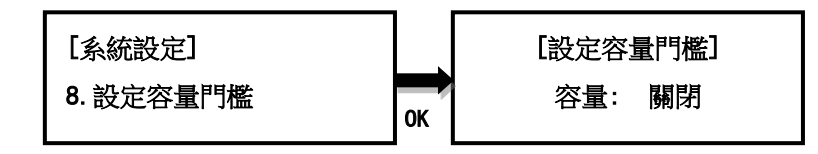

上限:設定容許實際容量與標示容量誤差百分比的上限,可設定範圍為: 1~50%, 無限制與 完全相同。

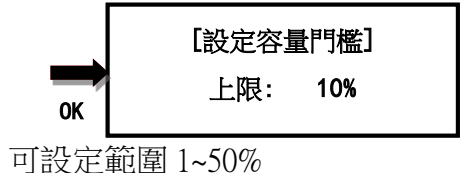

下限:設定容許實際容量與標示容量誤差百分比的下限,可設定範圍為:1~50%、無限制與 完全相同

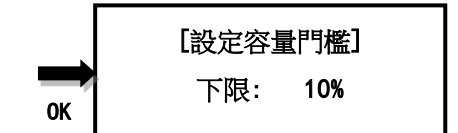

單位:可設定 1M=1000k 與 1M=1024k 兩種。

\n
$$
\begin{array}{r}\n 1000K \\
1000K\n \end{array}
$$
\n

\n\n 1000K\n

舉例說明,若容量設定 8GB(標示容量),上限設定 10%,下限設定 10%,測得的實際容量僅有 7GB,其誤差值為 12.5%,超過設計容許值,將判定為不通過測試。

#### <span id="page-16-1"></span>**6.9** 顯示模式

設定顯示方式,基本型、顯示進行時間及進階型。**基本型**顯示整體拷貝進度,**顯示進行時間**是

**顯示目前已耗時間, 進階型則顯示目前拷貝進度最快及最慢的子盤端口及其進度。默認為顯示** 進行時間。

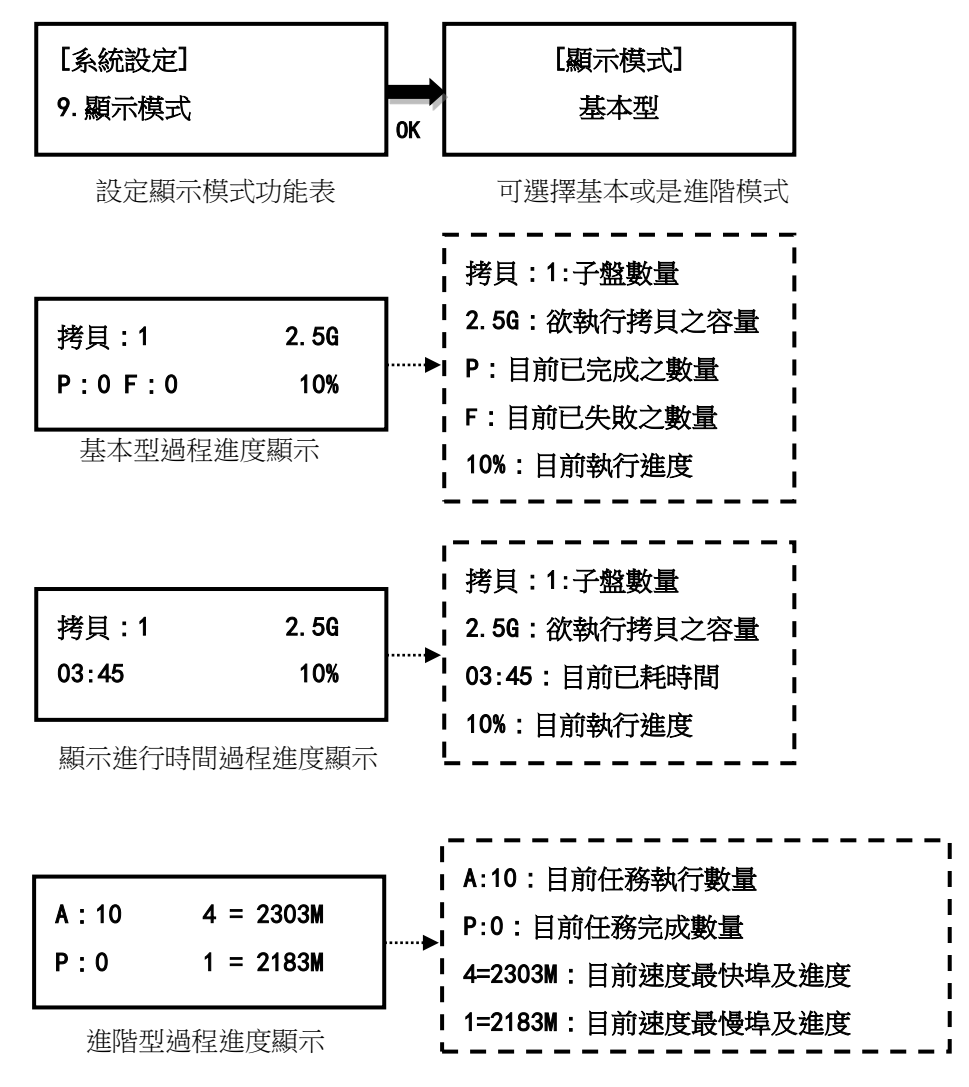

### <span id="page-17-0"></span>**6.10** 開機直接啟動項目

設定開機後的選單位置:複製、資料抹除、品質檢測、附屬功能及系統設定。預設為複製。

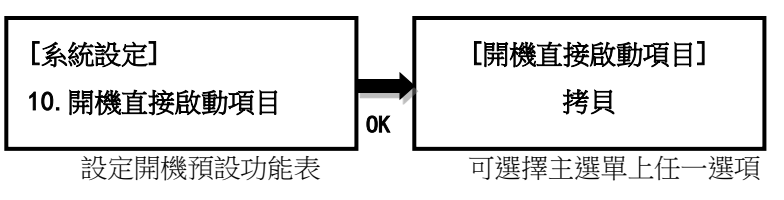

#### <span id="page-17-1"></span>**6.11** 按鍵聲

設定開啟或關閉按鍵及警示聲:開啟、關閉、僅警告時鳴響。默認為開啟。

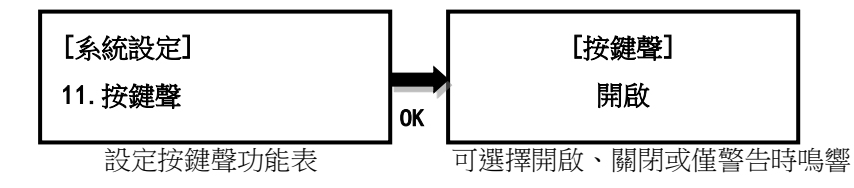

# <span id="page-18-0"></span>**6.12** 任務耗時

設定任務結束後是否顯示任務耗時。默認為開啟。

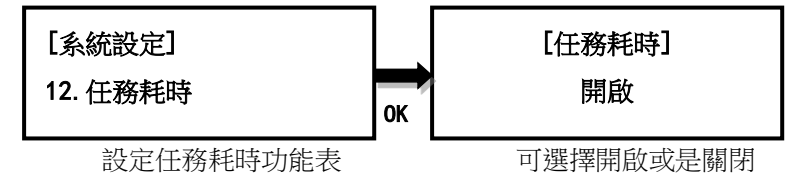

### <span id="page-18-1"></span>**6.13** 設定開機密碼

可設定開機時密碼,密碼為 6 個字元。

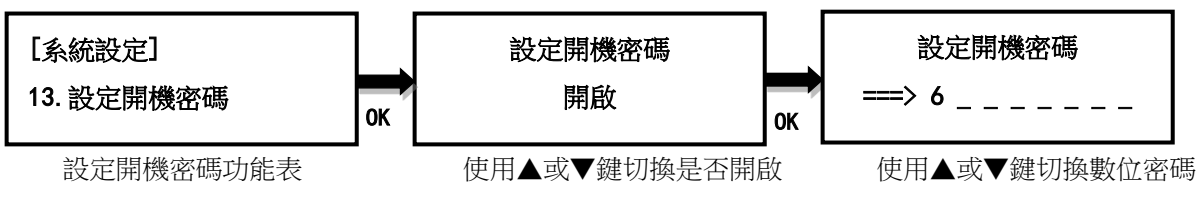

### <span id="page-18-2"></span>**6.14** 設定進入系統設定密碼

可設定進入系統設定時的密碼,密碼為6個字元,設定完成,待重新啟動後生效。

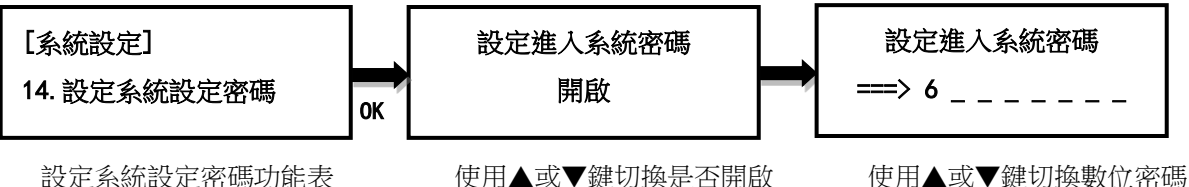

<span id="page-18-3"></span>

#### **6.15** 顯示語言

設定功能表的語言。默認為中文。

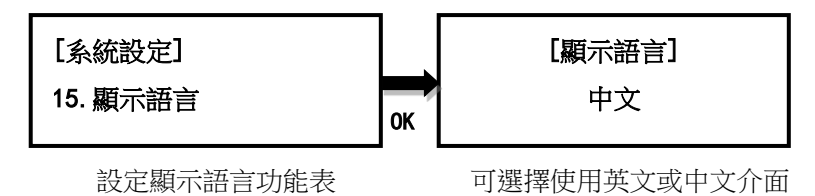

### <span id="page-18-4"></span>**6.16** 恢復出廠設定

能重置拷貝機到原廠設定。

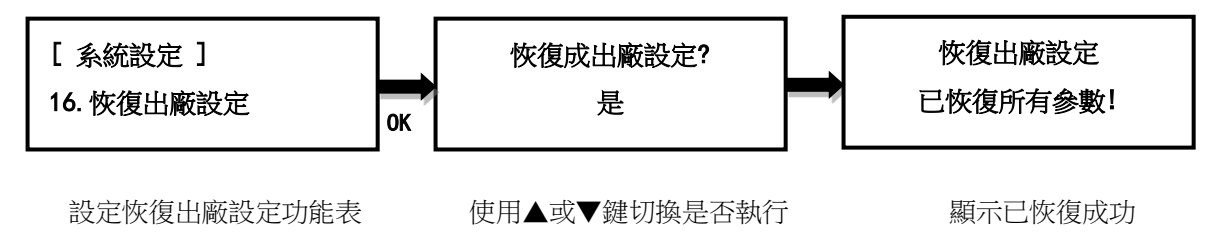

## <span id="page-19-0"></span>**6.17** 效能設定

設定拷貝時的效能模式:快速模式、平衡模式及相容度模式。快速模式以最快速度執行任務, 但可能與部份廠牌碟片不相容。平衡模式以較穩定的速度執行任務,與部份廠牌碟片不相容的 機會會降低。相容模式以最穩定速度執行任務,幾乎可與任何碟片相容。預設為快速模式。

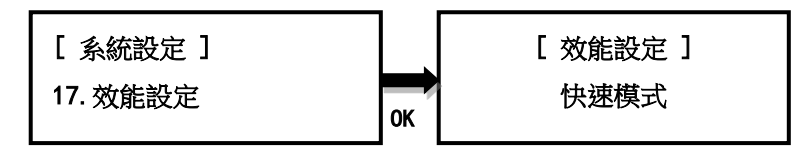

# <span id="page-20-0"></span>**V.** 故障排除

當您機器發生故障或使用上有疑慮,可先查見下列相關問題及初步進行排除,若仍有問題,可 與 EZ Dupe 技術支援部連繫,連繫方式可至 EZ Dupe 官網查詢。

#### **Q1**:為何打開電源開關後,螢幕沒顯示且機器無任何反應**?**

- A: 1. 請確認電源線與機器緊密連接,且電源插座可正常工作。
	- 2. 請檢杳機器電源電壓選擇開關是否位於正確位置 110V 或 220V, 請依當地雷壓調整。
	- 3. 請確認電源線無損壞。

#### **Q2**:為何機器無法辨識硬碟**?**

A: 1. 請確認硬碟可正常使用,可於電腦上測試。

2. 請將硬碟插入不同端口測試,若有部份端口可辨識,部份端口不行,則可能是某些端 口使用過久,造成接觸不良,請送維詯。若每個端口皆無法辨識,則可能是相同性問題, 請於主選單 5.系統設定->15.效能模式,將效能設定為相容模式。若仍無法辨識,則該硬 碟可能品質較差,無法相容本拷貝機使用,請更換其它廠牌。

#### **Q3**:為何拷貝失敗率很高**?**

- A: 1. 硬碟的品質可能不佳,請更換不同廠牌測試。
	- 2. 機器使用時間較久,造成端口接觸不良,請送廠檢測。

#### **Q4**:為何拷貝速度很慢**?**

A: 1. 拷貝速度取決於硬碟的寫入速度,當硬碟的寫入速度較慢時,則拷貝速度就會變慢。 2. 可能所有的子盤中有某個較慢的硬碟,將其移除,可能可加快速度。最慢之硬碟口數 可從螢幕下排中的()內查看。

#### **Q5**:為何拷貝完後,硬碟無法正常使用**?**

A: 拷貝過程中,拷貝機將資料正確傳輸到硬碟控制器,硬碟控制器再將資料寫入記憶體中, 可能在這寫入過程中發生錯誤,或是硬碟的記憶體有壞塊,無法正常寫入。建議可使用比 對功能來確保拷貝至子盤的資料 100%與母盤相同。

#### **Q6**:為何拷貝失敗**?**

- A: 1. 母盤資料無法正常讀取。可能該硬碟品質不良或是有壞塊,此時所有子盤的拷貝動作 將停止。
	- 2. 子盤資料無法正常寫入。可能該硬碟品質不良或是有壞塊,此時該子盤的拷貝動作將

停止,其餘子盤持續拷貝。

### **Q7**:為何無法更新韌體**?**

- A: 1. 不同機器有不同更新檔,請確認您的更新檔無誤。
	- 2. 請確認使用的硬碟檔案系統無 FAT32,並確認更新檔未經壓縮(副檔名為.BIN),且置放 於硬碟的根目錄上。